## Hinweis: Die Abbildungen können je nach Betriebssystem und Browser ggf. abweichen

Schritt 1: Aufruf im Browser: [https://portal.office.com](https://portal.office.com/) und Eingabe der iServ-eMail-Adresse (vorname.nachname@st-matthias-gymnasium.eu)

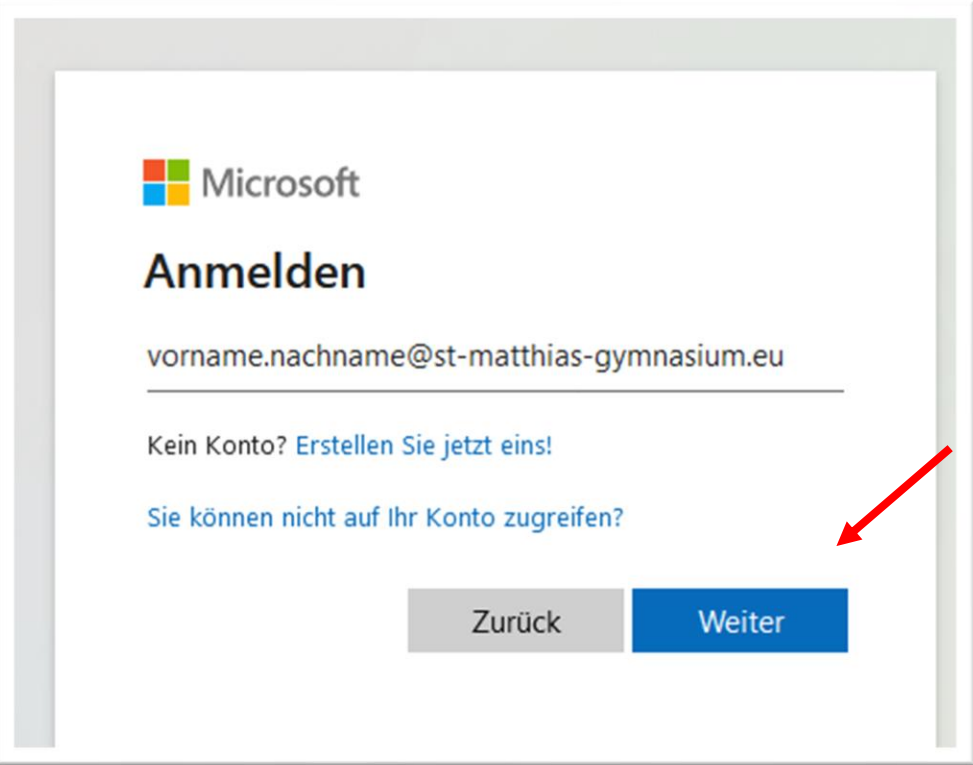

## Schritt 2: Bei iServ anmelden

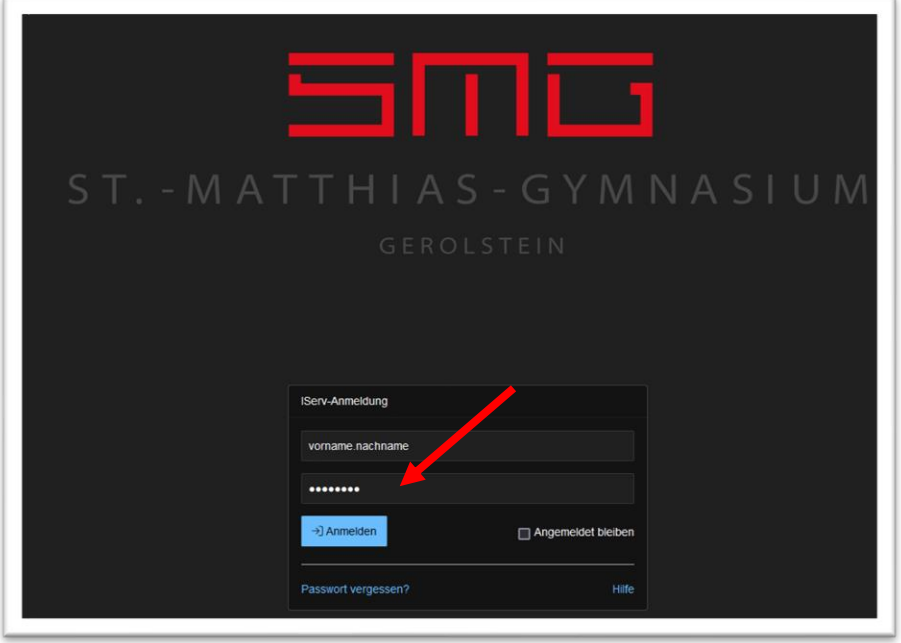

Schritt 3: "Nicht erneut fragen" und "Legitimieren" auswählen

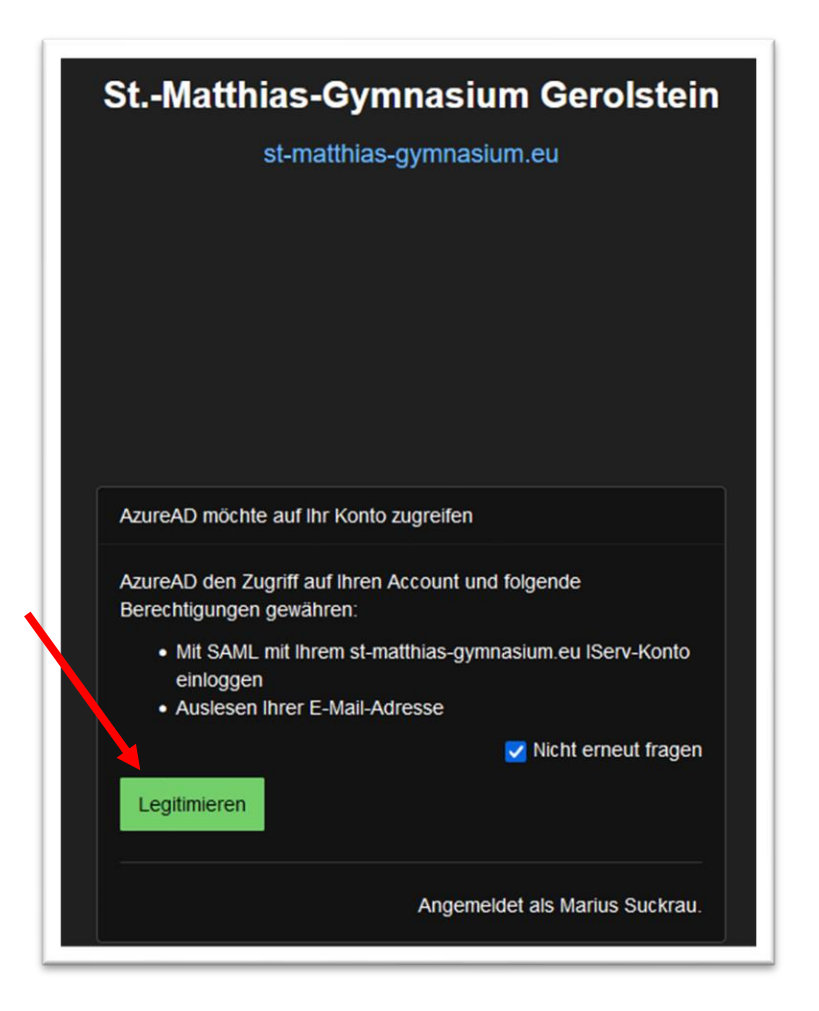

Schritt 4: Entscheiden, ob man angemeldet bleiben möchte.

(Ja: Komfortabel, auf Kosten der Sicherheit; bitte keinesfalls auf fremden Geräten wählen)

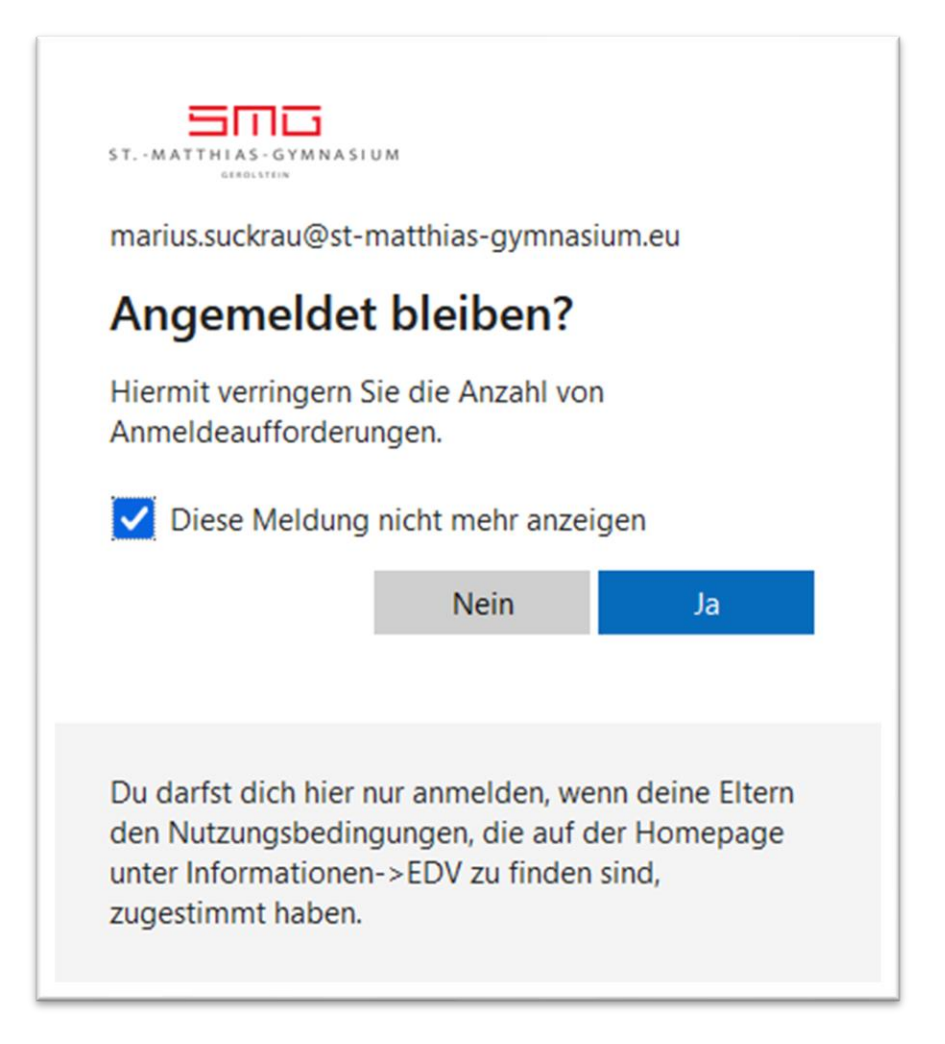

Schritt 5: Apps installieren: OfficeSetup.exe im Download-Ordner starten

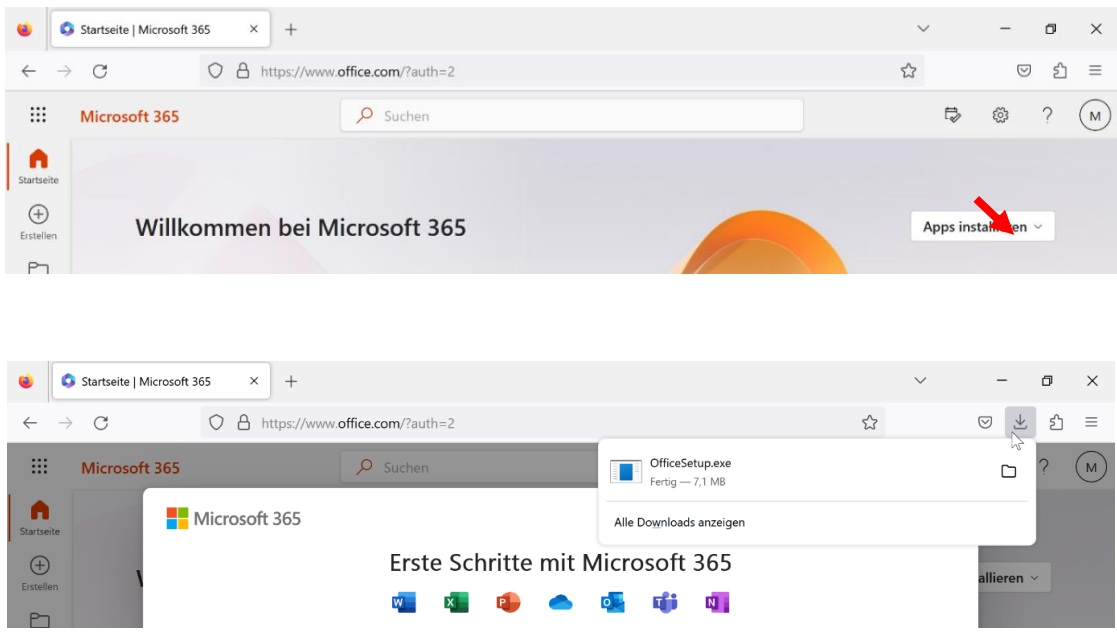

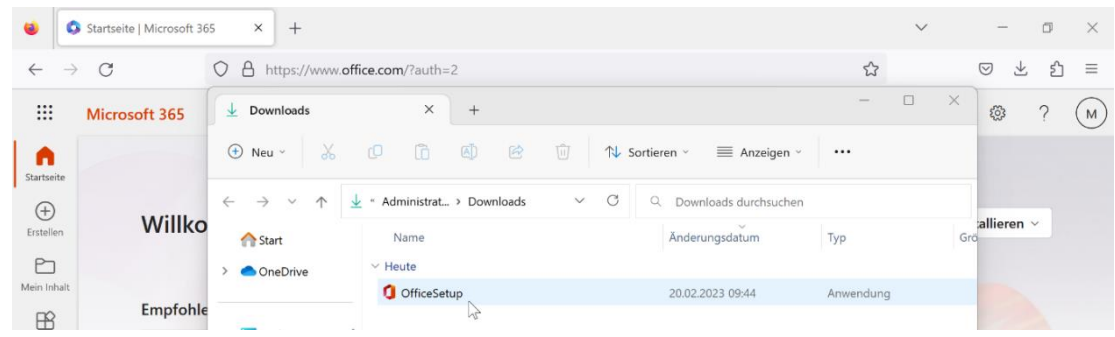

Schritt 6: Warten (Download und Installation dauert ggf. lange)

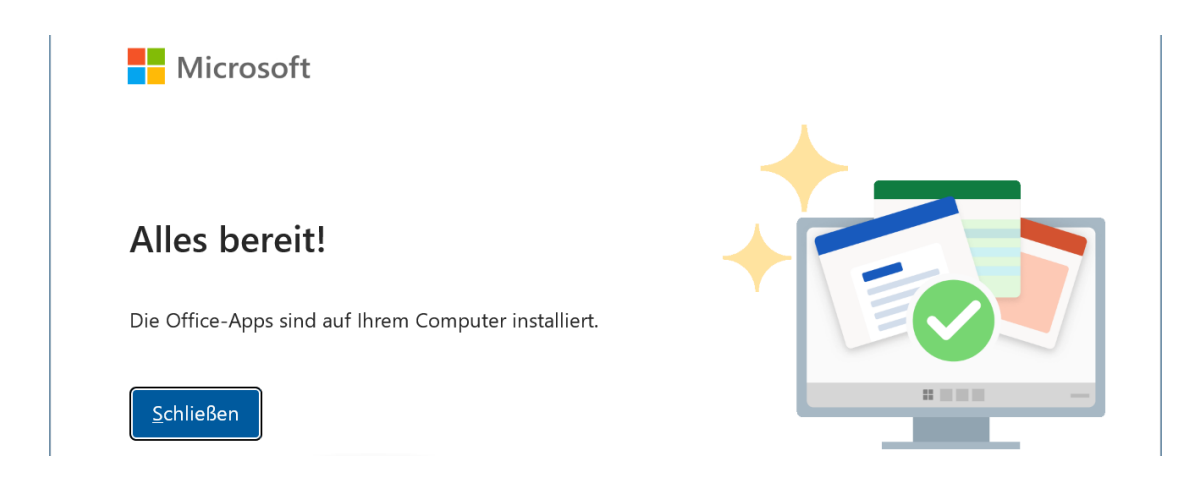

Schritt 7: Eine Office-App (z.B. Word) starten, Anmelden, Aktivieren, Lizenzvertrag zustimmen

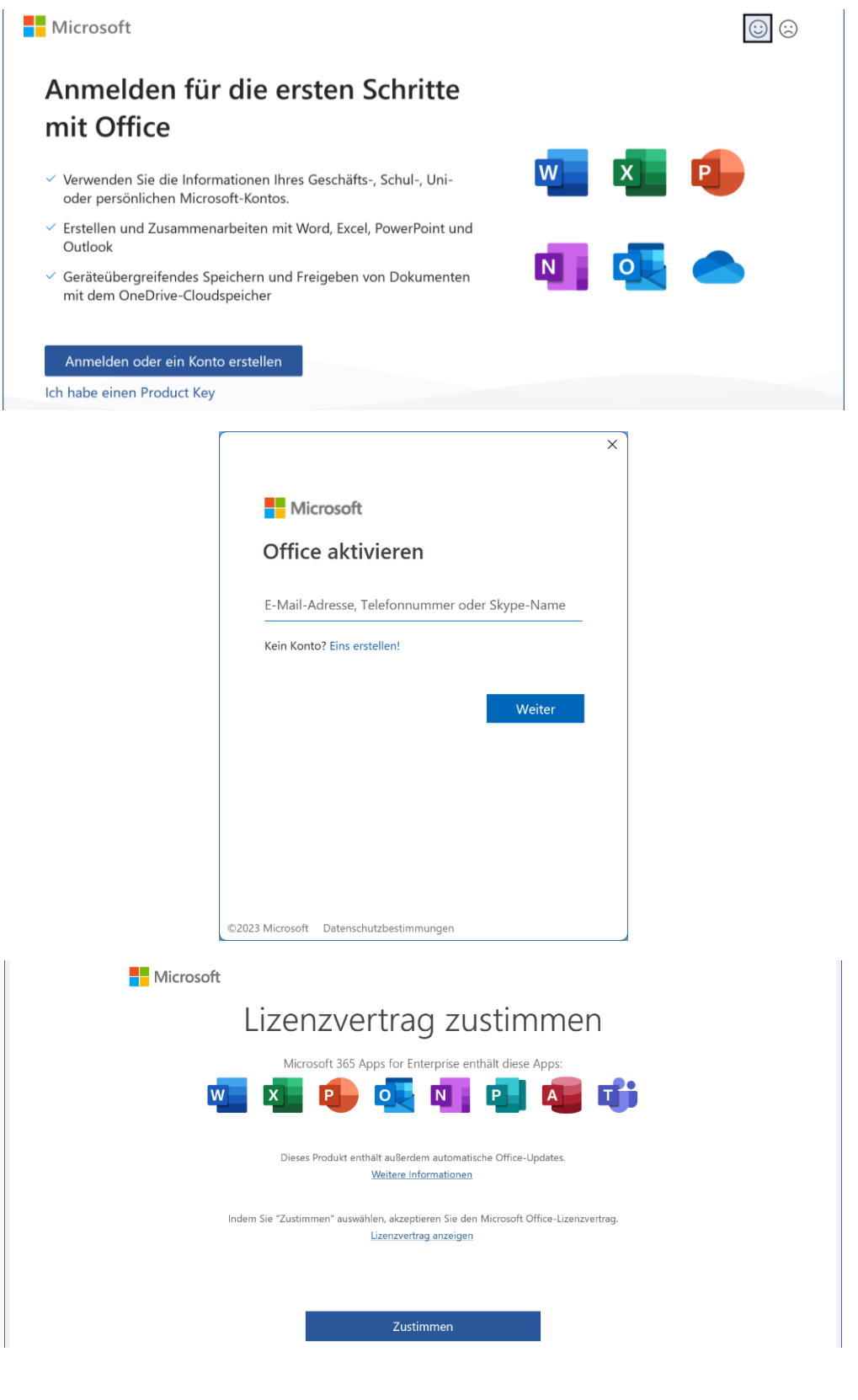